**Guide de l'utilisateur**

# **Système WirelessLogger**

# **SOMMAIRE**

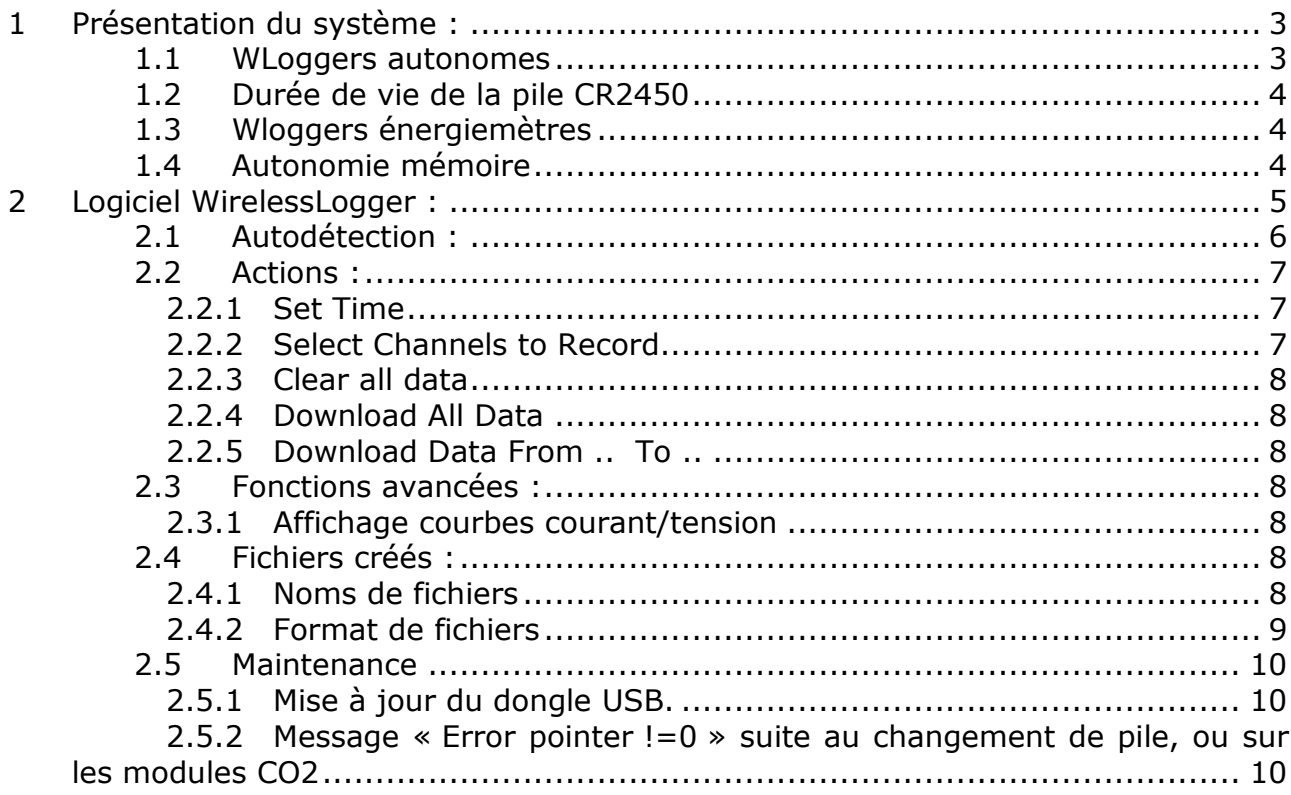

# **1 PRESENTATION DU SYSTEME :**

Le système WirelessLogger Omegawatt comporte principalement des enregistreurs autonomes d'une part, et les Wlogger Energiemètre d'autre part, qui présentent quelques spécificités.

## **1.1 WLoggers autonomes**

Les enregistreurs WLogger autonomes sont alimentés par pile CR2450 et disposent d'un émetteur radio bidirectionnel pour communiquer avec un PC ou un système MultiVoie ou MultiCom.

L'alimentation permanente de la réception radio entraînerait une demande d'énergie trop importante pour la pile, c'est pourquoi il n'est pas possible d'interroger immédiatement un enregistreur WLogger.

Pour communiquer, l'enregistreur WLogger émet une trame de signalement chaque 1 à 2 minutes, à la suite de quoi une liaison peut alors seulement être établie.

L'utilisation du logiciel WirelessLogger consiste donc à préparer une ou plusieurs demande d'actions (téléchargement des mesures, mise à l'heure de l'horloge, changement de la période ou des voies d'enregistrement...), qui seront effectuées dès lors que les enregistreurs souhaités se signaleront.

En outre, le logiciel permet de détecter automatiquement les enregistreurs à portée de radio, par écoute des trames de signalement.

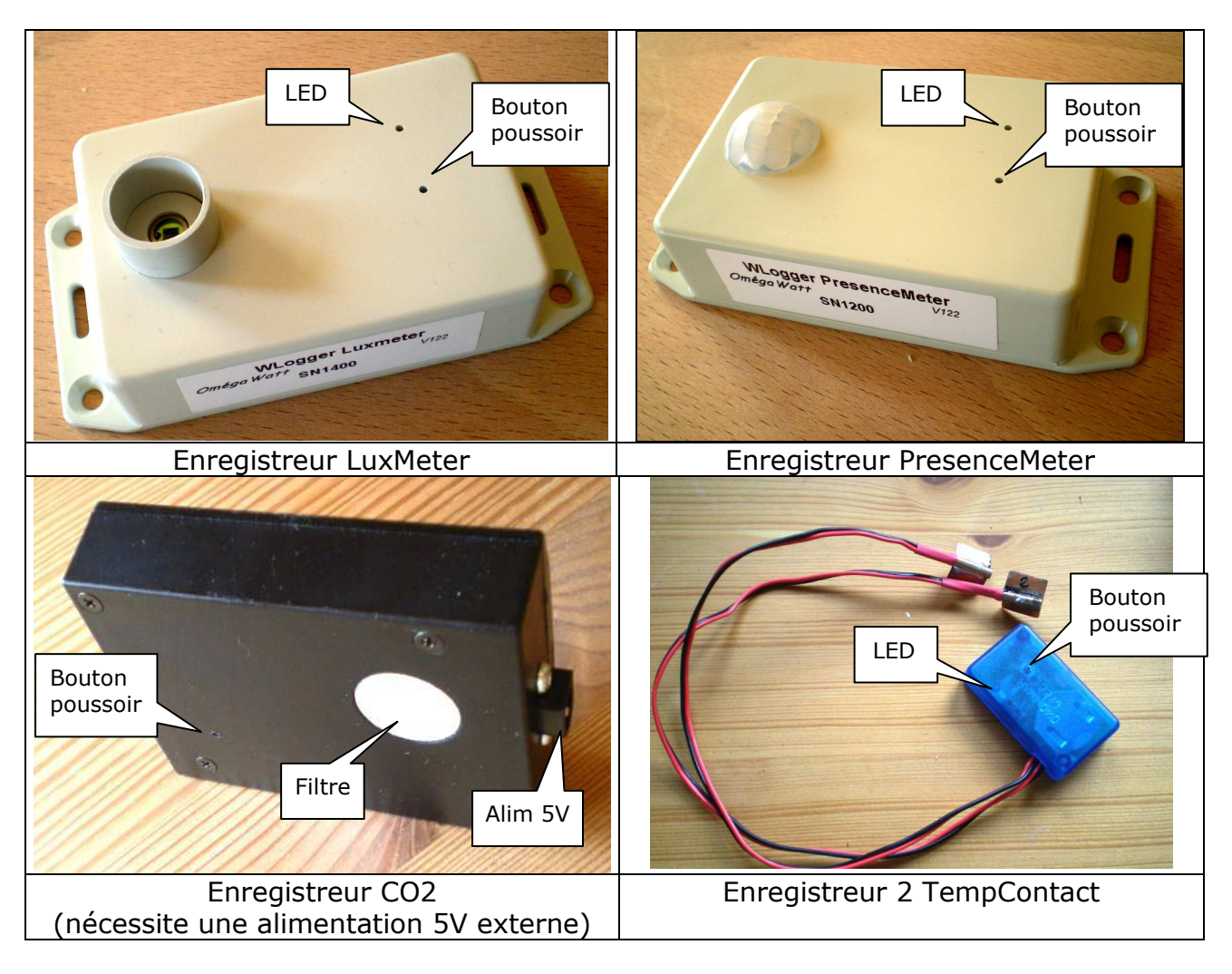

## **1.2 Durée de vie de la pile CR2450**

La pile lithium 3V CR2450 interne dispose d'une autonomie variable selon l'utilisation des enregistreurs :

- Température, Temp/Pulse, Luxmètre ou Lamp

Période 10 secondes ou supérieure : environ 5 ans.

Période 1s à 5s : environ 3 ans.

- Temp/Hygro

Période 1min : 2 ans Période 10min ou supérieure : 3ans.

Les périodes inférieures à 1 minute sont sans intérêt pour ces enregistreurs car ils ne peuvent pas effectuer plus d'une mesure de température et humidité par minute.

- Présence

Environ 2 ans

Le Bouton Poussoir, accessible avec une pointe, permet de d'arrêter l'enregistreur, pour éviter de décharger la pile, par la procédure suivante :

- Maintenir appuyé, jusqu'à allumage de la LED, soit environ 12 secondes

- Relâcher immédiatement à l'allumage de la LED, cette dernière clignote alors brièvement 5 fois.

Un fois arrêté, le logger n'enregistre et ne communique plus. Il convient d'appuyer brièvement sur le bouton pour le remettre en fonction.

## **1.3 Wloggers énergiemètres**

Les enregistreurs WLogger énergiemètres sont alimentés par le secteur. Lorsqu'ils sont débranchés, ils ne peuvent plus être interrogés, mais la mémoire est conservée, de même que l'horloge interne (grâce à une pile CR1220 de 10 ans d'autonomie environ).

Ils permettent la mesure de un à 8 paramètres parmi les suivants :

- Tension moyenne (U)
- Tension minimum (Umin)
- Courant moyen (I Max. 13A)
- Courant maxi (Imax Max. 13A)
- Puissance active mini (Pmin)
- Puissance active maxi (Pmax)
- Cumul Energie active (Eact)
- Cumul Energie apparente (Eapp)

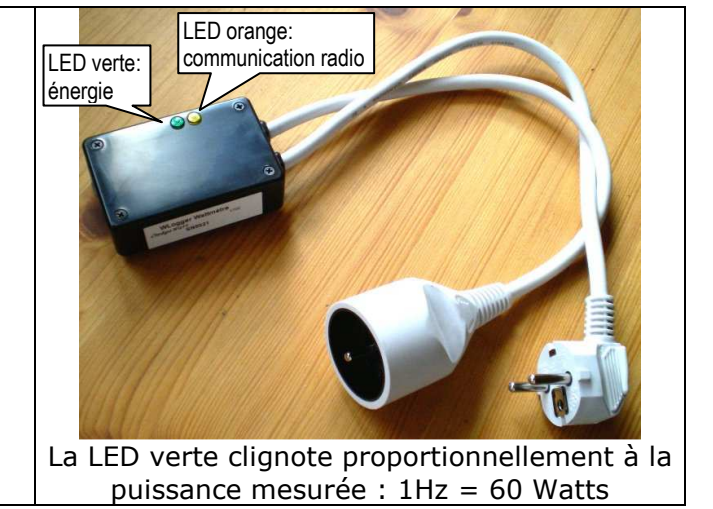

Branchés sur le secteur, ils peuvent communiquer en permanence avec leur émetteur radio bidirectionnel. Dans le logiciel WirelessLogger, ils répondent plus rapidement que les autres enregistreurs.

#### **1.4 Autonomie mémoire**

Les enregistreurs Wlogger disposent d'une mémoire utile de 3968 pages de 256 valeurs chacune, en plus des zones utilisées pour l'horodatage. Il est donc possible de stocker un maximum de 1 015 808 données.

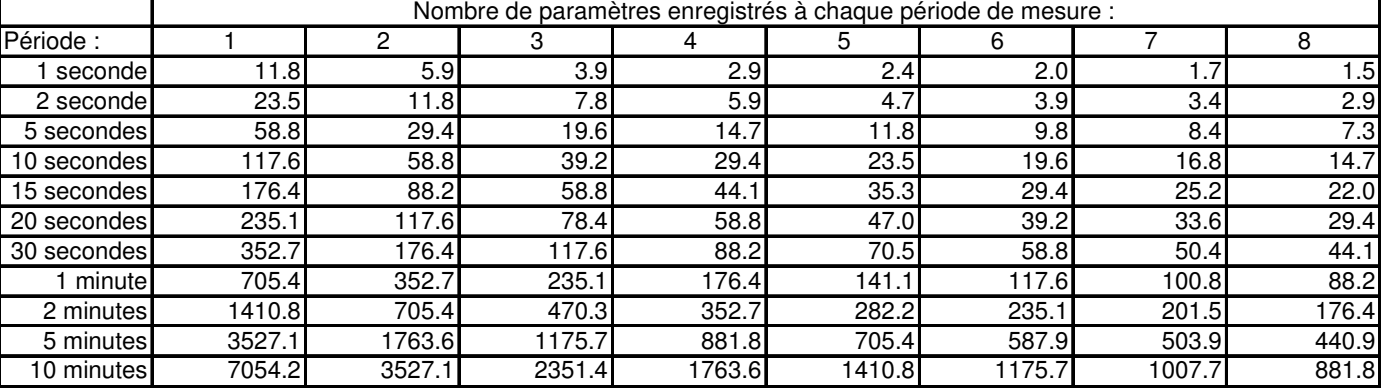

*Autonomie mémoire en jours* 

# **2 LOGICIEL WIRELESSLOGGER :**

Installer le logiciel WirelessLogger en copiant simplement les fichiers fournis (exécutable .exe, bibliothèques .dll, fichier de configuration .ini et répertoire icon).

Copier les drivers fournis avec le Dongle USB dans un répertoire, brancher le Dongle, et à l'invite, indiquer au système d'exploitation le chemin d'accès au répertoire choisi. Un port série virtuel doit être crée – noter le numéro de port correspondant. Consulter Omegawatt en cas de difficulté d'installation.

Lancer le logiciel WirelessLogger. A la première utilisation ou à partir du menu "Configuration", la fenêtre suivante s'affiche :

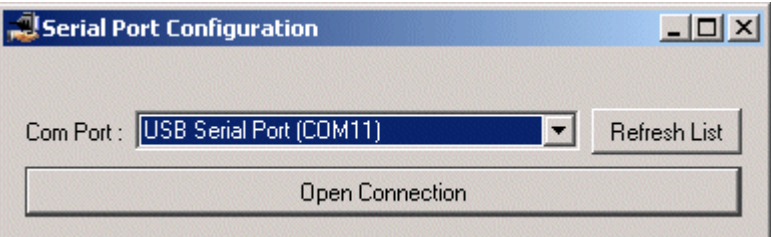

Sélectionner ici le port COM correspondant au Dongle précédemment installé, puis cliquer sur "Open Connection" pour démarrer.

Le menu principal comprend une liste initialement vide, dont chaque ligne correspondra à un enregistreur Wlogger :

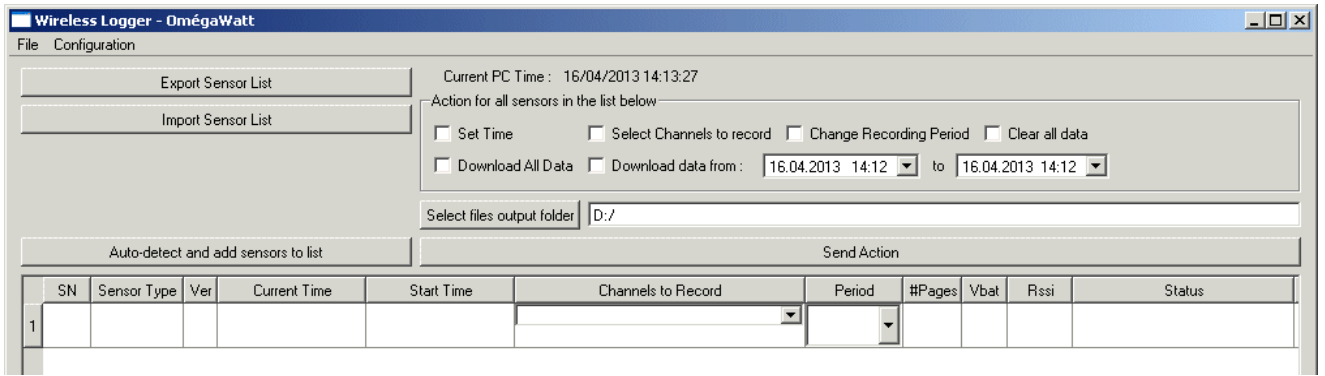

# **2.1 Autodétection :**

Le bouton Auto-detect permet de remplir directement cette liste à partir des enregistreurs trouvés à portée de radio. Cliquer une première fois pour lancer la recherche, puis une seconde fois pour l'interrompre.

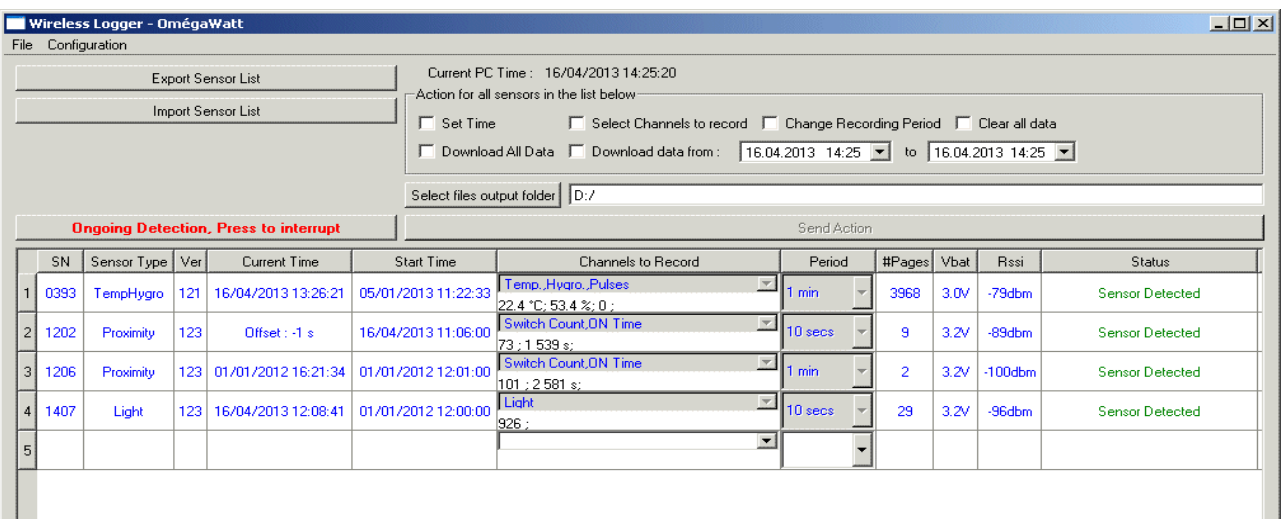

Les colonnes de la liste renseignent de la façon suivante :

- SN : numéro de série de l'enregistreur
- Sensor Type : Type d'enregistreur
- Current Time : Horloge interne de l'enregistreur. Une valeur d'écart (Offset) en seconde est indiquée lorsque l'horloge interne de l'enregistreur est proche de la date actuelle (en référence à l'horloge du PC)
- Start Time : Date de dernière réinitialisation des données par la fonction Clear Data ou si la mémoire est pleine, date de la première donnée en mémoire.
- Channels to Record : Liste (modifiable) des canaux d'information stockés par l'enregistreur
- Period : Période (modifiable) d'enregistrement des mesures
- #Pages : Nombre de page mémoire utilisées (sur un total de 3968). Noter que la mémoire est cyclique, et que les dernières données écrasent les premières lorsque le nombre de pages utilisées atteint 3968. Par ailleurs, une nouvelle page est commencée lors de modification d'horloge, de canaux d'enregistrements ou de période de mesure.
- Vbat : Tension de la pile ;
- RSSI : Indique la qualité de la réception radio. Au delà de –95dBm (en valeur absolue), la réception est très faible.
- Status : Signale l'état et le résultat des actions à entreprendre avec ce capteur.

Il est possible de modifier la liste des capteurs :

- en supprimant des lignes (sélectionner la ligne en partie gauche et utiliser la touche "Suppr").

- en ajoutant des lignes en indiquant le numéro de série correspondant dans la colonne "SN".

Les boutons "Import" et "Export" permettent de sauvegarder la liste pour une utilisation ultérieure.

#### **2.2 Actions :**

Les actions à effectuer sur les capteurs de la liste sont à choisir dans la partie droite en haut de la fenêtre. Cocher la ou les cases correspondantes, modifier si besoin les informations de la liste (Channels to Record, Period) et cliquer sur le bouton "Send Action" pour démarrer l'attente. Vérifier alors la colonne "Status" qui indique si le déroulement de l'action a été couronné de succès pour chaque enregistreur.

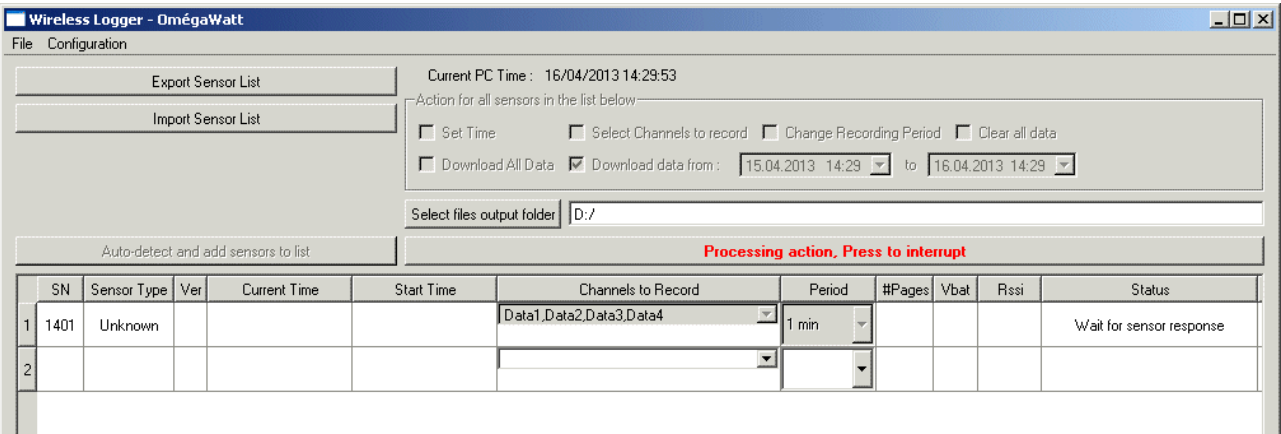

*Exemple d'un capteur (SN saisi manuellement) dont l'utilisateur souhaite le vidage des mesures entre le 15/04/2013 14:29 et le 16/04/2013 14:29.* 

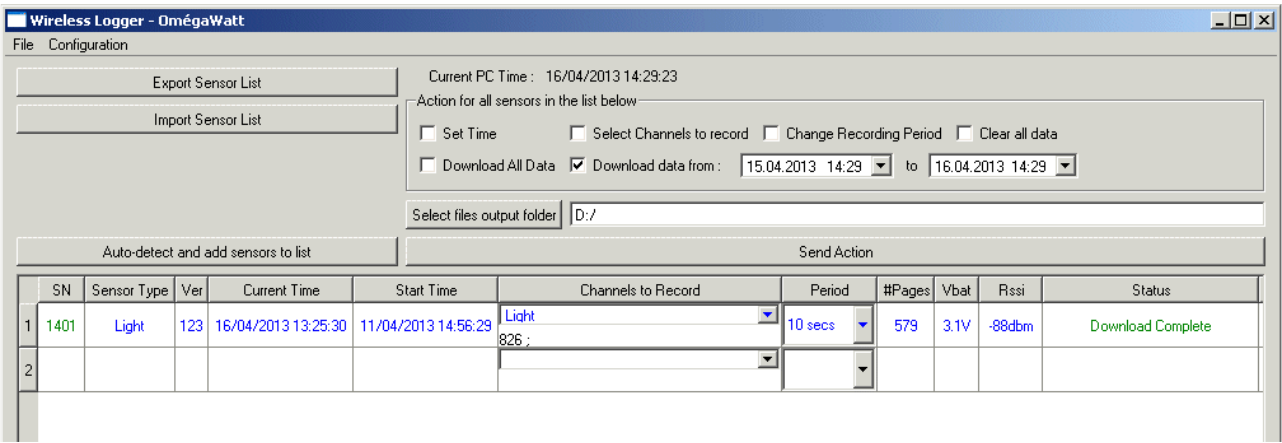

*Affichage une fois l'action effectuée.* 

#### *2.2.1 Set Time*

Met à l'heure les enregistreurs à partir de l'horloge du PC. (Vérifier la validité de cette horloge avant de lancer l'action !)

La synchronisation s'effectue à  $1/32^{i\text{hme}}$  de seconde entre les Wloggers. Si l'écart d'horloge est inférieur à 3 secondes, le rattrapage est effectué de manière progressive, de manière à ne pas perturber les périodes de mesure.

#### *2.2.2 Select Channels to Record*

Choisir les canaux de mesures pour chaque enregistreur dans la colonne "Channels to Record". Le choix d'un plus grand nombre de données à mémoriser diminue l'autonomie mémoire (1 048 000 enregistrements pour une voie, 524 000 pour 2 voies ...)

#### *2.2.3 Clear all data*

Réinitialise la mémoire. Il n'est pas indispensable d'effectuer cette action, car la mémoire boucle de façon transparente pour l'utilisateur, les dernières données venant écraser les plus anciennes. Cette action permet cependant d'assurer qu'il n'y a pas de mélange de données entre différentes campagnes de mesures, lorsqu'on utilise la fonction suivante :

#### *2.2.4 Download All Data*

Récupération de l'ensemble des mesures des enregistreurs. Un fichier de données est créé par enregistreur à chaque fois que cette commande est invoquée. Le répertoire de destination de ces fichiers est à choisir dans la ligne "Destination folder".

#### *2.2.5 Download Data From .. To ..*

Récupère les données de mesure des enregistreurs entre deux dates.

#### **2.3 Fonctions avancées :**

#### *2.3.1 Affichage courbes courant/tension*

Les Wloggers Energiemètre disposent d'une fonction avancée permettant de visualiser en temps réel les mesures. Pour y accéder, un Clic Droit sur la ligne du Wlogger affiche un menu, dans lequel il faut sélectionner "waveform".

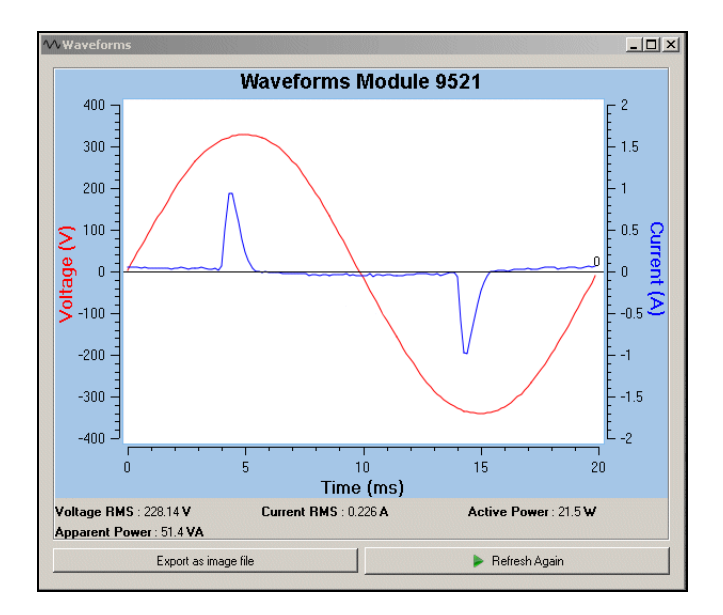

# **2.4 Fichiers créés :**

#### *2.4.1 Noms de fichiers*

Le nom des fichiers comprend le numéro de série du Wlogger, suivit de la date et de l'heure de création du fichier. L'extension est .tsv. Exemple :

# 1401\_120413\_190612.tsv

## *2.4.2 Format de fichiers*

Les fichiers sont des fichiers textes dont les données sont séparées par des tabulations. Selon les canaux de mesure choisis, le nombre de colonne du fichier varie. Ces fichiers peuvent être importés facilement dans tout tableur.

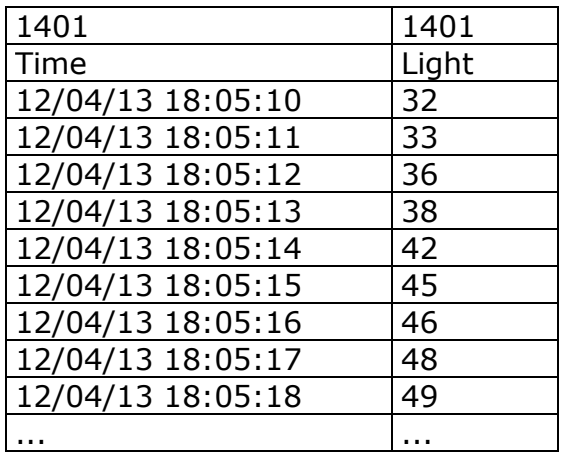

#### **2.5 Maintenance**

#### *2.5.1 Changement de pile.*

Après avoir enlever la pile, il est nécessaire de complètement « décharger » le capteur en appuyant sur le bouton pendant 10s.

A l'insertion de la nouvelle pile, la led doit s'allumer pendant 1 seconde, puis s'éteindre. Si ce n'est pas le cas, il faut recommencer (retirer la pile, décharger le capteur et remettre la pile).

#### *2.5.2 Mise à jour du dongle USB.*

Pour mettre à jour le dongle USB, il faut d'abord récupérer le fichier .srec de mise à jour.

Ensuite dans le menu configuration, choisir puis entrer le code « 0000 ». On arrive sur la fenêtre de mise à jour.

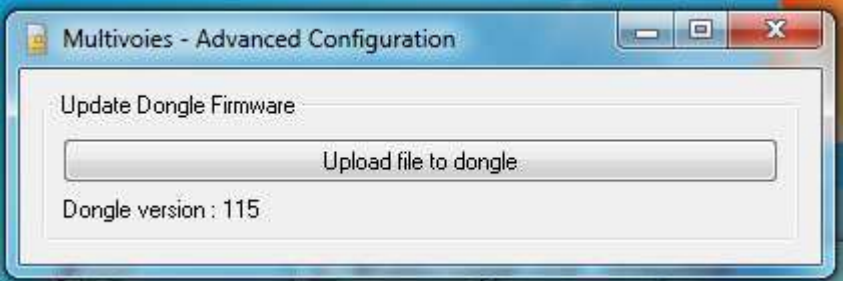

Cliquer sur « Upload file to dongle » et choisir le fichier .srec de mise à jour.

Ne pas fermer l'application ou retirer le dongle tant que le message « dongle successfully updated » n'est pas affiché.

#### *2.5.3 Message « Error pointer !=0 » suite au changement de pile, ou sur les modules CO2*

Après avoir changé la pile, il se peut que le message « Error pointer != 0 » s'affiche en rouge dans la colonne « status ». Ceci indique que le capteur a du se couper du a une pile trop faible.

Le message s'affiche aussi pour les modules CO2 si ils ont été débranchée (même sans changement de pile).

Pour afficher la fenêtre permettant d'effacer l'erreur, il faut cliquer droit sur la ligne du capteur, choisir « Advanced configuration of this sensor », entrer le code  $\leq 0000 \geq$ .

En bas de la fenêtre on a la section permettant de lire et effacer l'erreur :

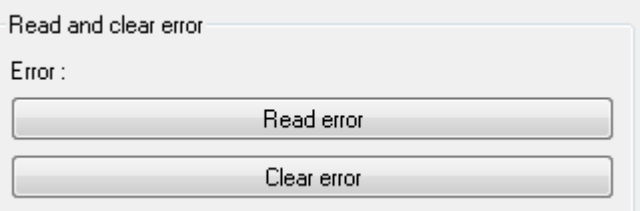

Un appui sur clear error , envoi la requete pour effacer l'erreur ; il faut attendre la réponse du capteur et le message « Error cleared » sur la ligne error.

# *2.5.4 Mise à jour capteur*

Pour afficher la fenêtre permettant de mettre à jour les capteurs, il faut cliquer droit sur la ligne du capteur, choisir « Advanced configuration of this sensor », entrer le code « 0000 ».

Au milieu la fenêtre on a la section permettant la mise à jour :

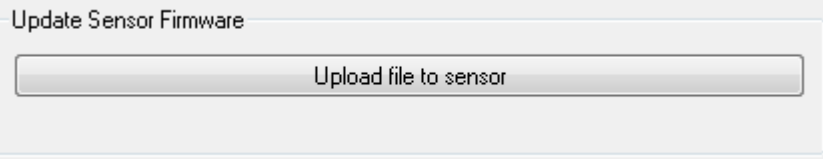

Un appui sur « Upload file to sensor » ouvre une boite de dialogue permettant de choisir le fichier \*.srec de mise à jour.